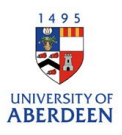

## Adding Activities – Examination, Reviewing, Supervision, Teaching

- 1. Log into Pure with your University of Aberdeen Login at <https://pure.abdn.ac.uk/admin/login.xhtml>
- 2. Click on the add content button and then select activities, then the examination, supervision, teaching or tutoring. Then select the best sub-type for describing the activity. Choose submission

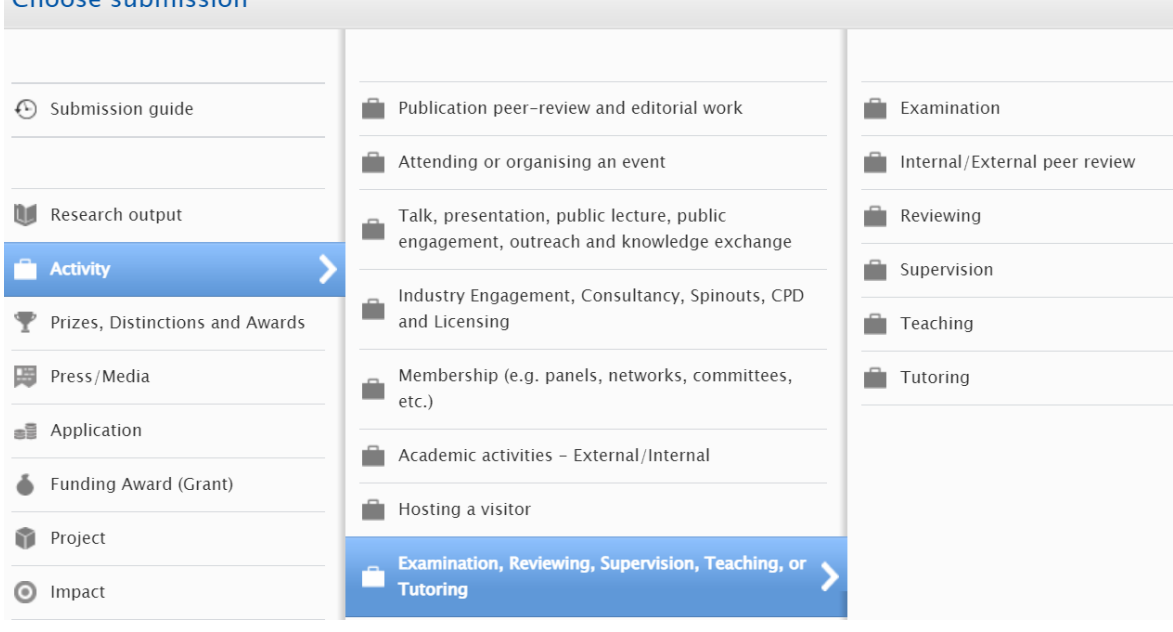

- 3. Add the title of the associated activity.
- 4. Provide a summary of the activity or describe your contribution to the activity if the record is public this information will be shown on the University's Research Portal.
- 5. Enter a date or time period for the activity.
- 6. Select the degree of recognition that is best suited to the activity.

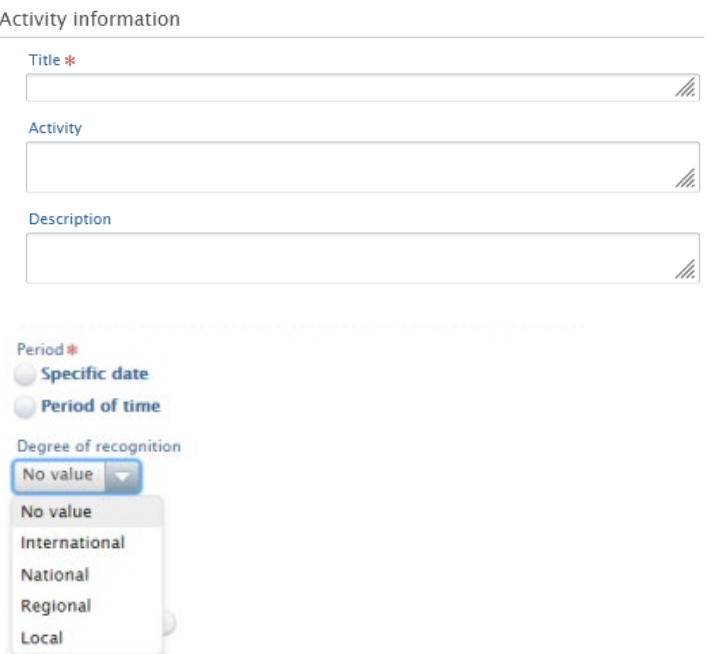

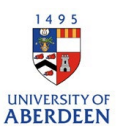

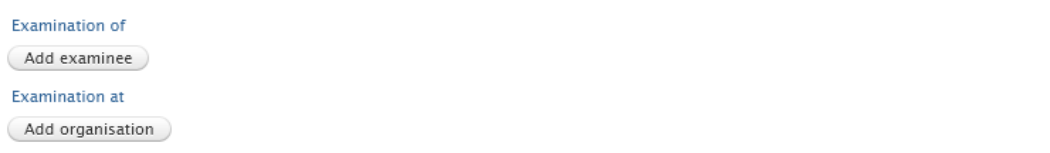

7. Add the examinee if the examination was of one person. Search for the internal individual if they were a student or staff member of the University of Aberdeen.

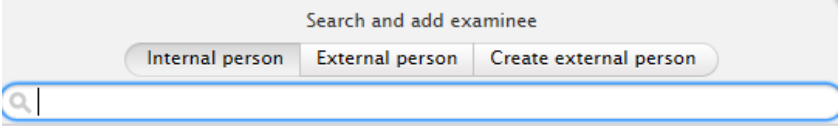

8. Add the organisation here the exam took place. Search for internal organisation if this took place at the University of Aberdeen. If not, search for external organisation and if not listed, create a new one.

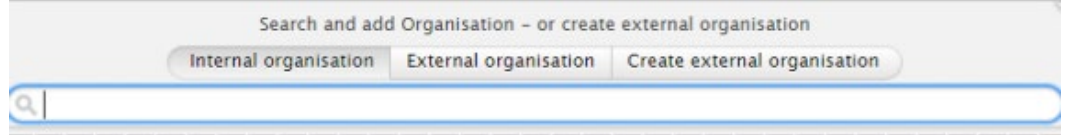

9. Add the name of the examiner, supervisor, or internal/external individuals who took part in the activity.

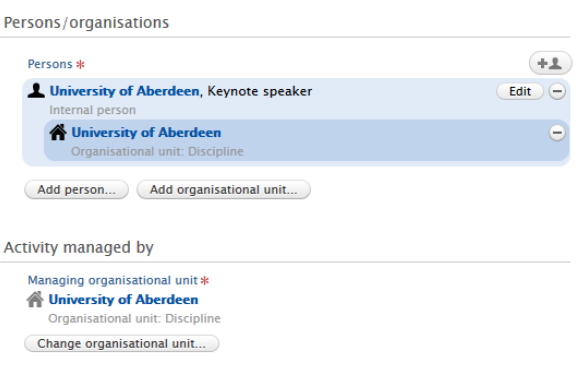

10. Attach any relevant documents or web links. You can add different file types such as PDF and PNG. Ensure that you are authorised to upload these files. Put the visibility as **backend – restricted to Pure users** if the files should not be seen by the public on the University's Research Portal. Please note that the main record can be public even if added files are restricted. Ensure the web links added are active and archived.

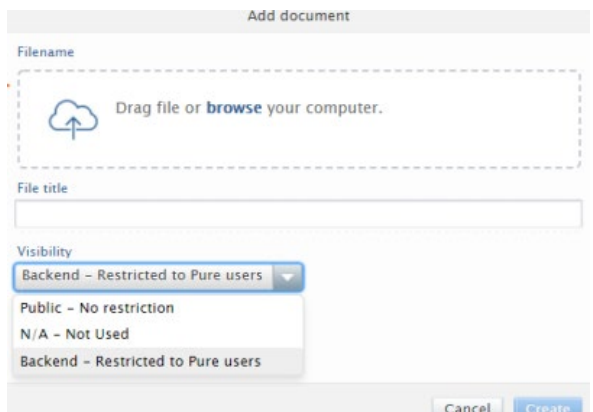

11. Relate the activity to other content types such as a journal article to showcase the different parts of your research and network.

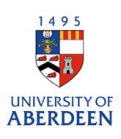

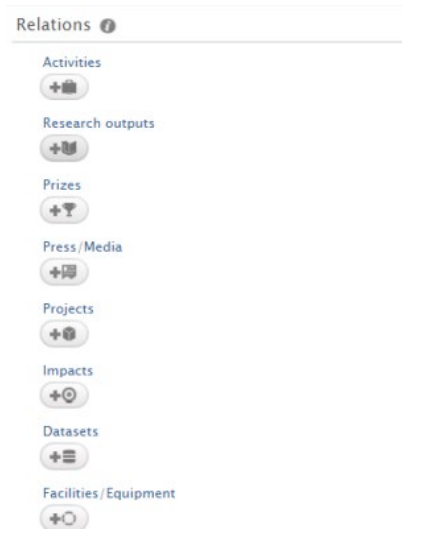

12. Choose the option '**public – no restriction'** for the visibility if you want the record to be displayed on the Research Portal.

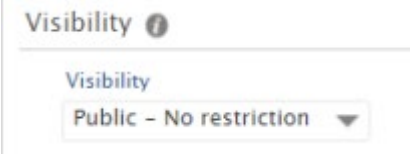

13. Ensure you click on **Save** when you have added all the information to the record. Any changes or updates made will be lost if you do not use the save button.

Save